## **V7 Installation Instructions**

If the v7install.exe file has been downloaded from the Internet, please search for the file name to locate it on your hard drive. If the install is from a CD, just click on the Version 7 Polling Install link. *Note:* V7 Archive Agent is contained within the V7 Polling installation.

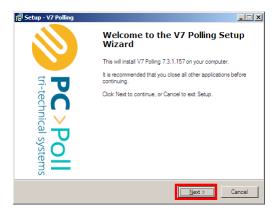

1. The "Welcome" screen is then displayed recommending that all other running applications be closed before continuing with the setup. Click **Next**.

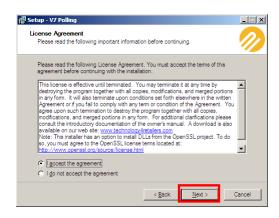

2. If you agree to the conditions listed, click I accept the agreement. Click Next.

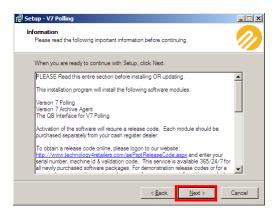

The Information screen opens. Please read over the text carefully before clicking Next. Release
codes for new packages are available online. For new codes on an existing system please email
your company information, product version, and serial number to
sales@technology4retailers.com or call Tri-Technical Systems 563-556-3556.

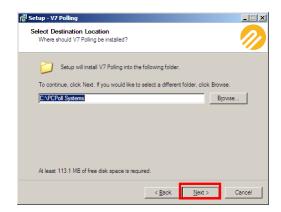

4. Then, select a destination for the software. It is recommended that the suggested location not be altered unless absolutely necessary. Click **Next**.

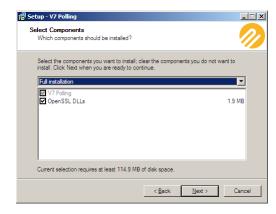

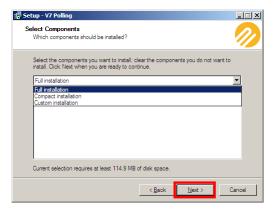

5. Select the components to install and from the drop down menu pick the type of install: Full installation, Compact installation, or Custom installation. Click **Next**.

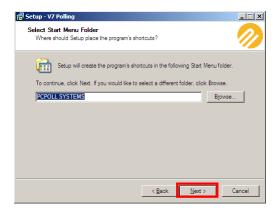

6. To continue click Next or click Browse to select a different folder then click Next.

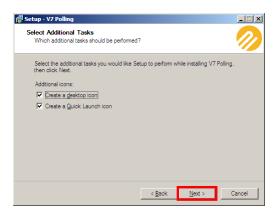

7. Select the additional tasks you want Setup to perform while installing V7 Polling. Click Next.

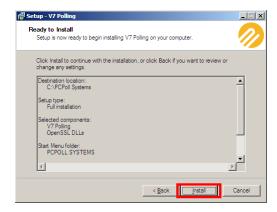

8. Click Install to continue the installation or click Back to review or change any settings.

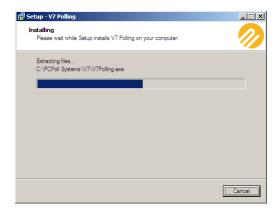

9. Installation will take a few seconds to start. Please wait.

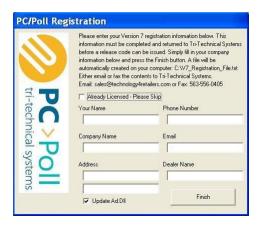

10. Fill in the Registration information. If the software is already licensed, click in the box to the left of Already Licensed – Please Skip. Leave the check mark in the box in front of Update Ad DII if using polling and AlMsi Inventory. Click Finish.

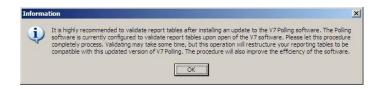

11. If the preference to validate the report tables is checked, the window above will appear. Please allow the software to validate the report tables after installation. Click **OK**.

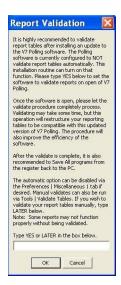

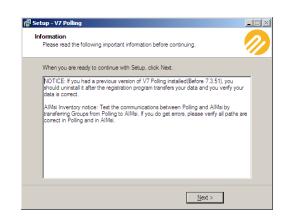

- 12. If the preference to validate report tables is unchecked in the figure on the left, type **Yes** to validate the tables immediately or **Later** to do it at a later time. Click **OK**.
- 13. After reading the Information screen on the right, click Next.

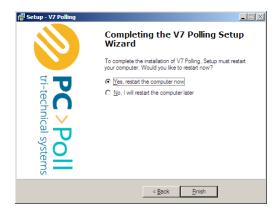

14. Pick either to restart the computer now or later to finish the software installation. Click Finish.

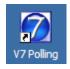

15. Now the V7 program can be opened by double-clicking on the new icon on the desktop or from the Quick Launch icon in the system tray.

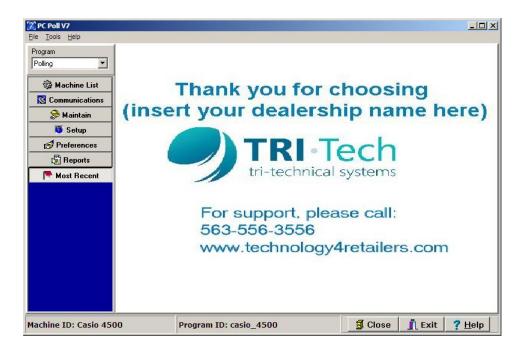

16. The software will open to the main V7 Polling screen.